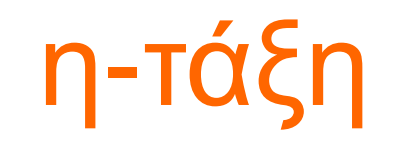

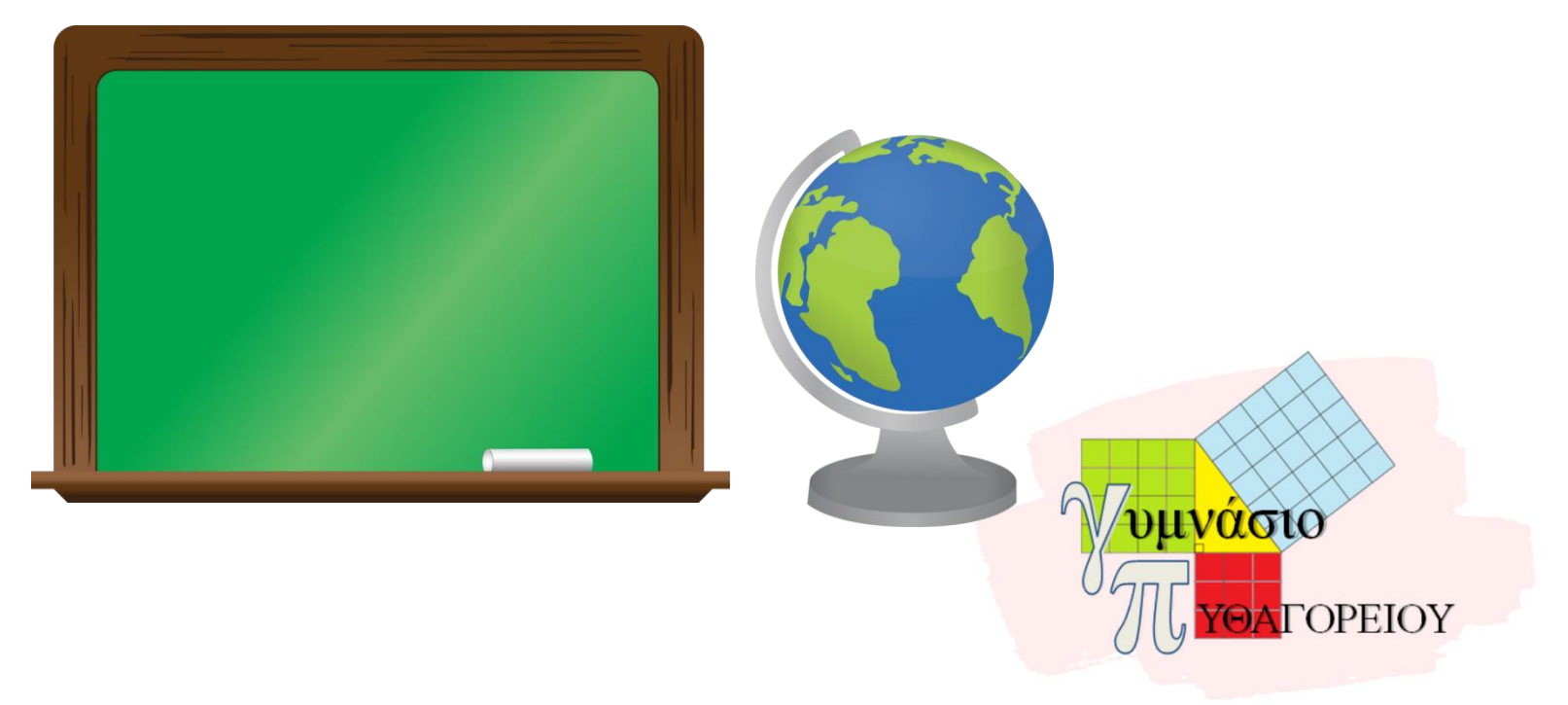

Νικολάκης Γεώργιος ΠΕ86

## Σύνδεση στη η-τάξη

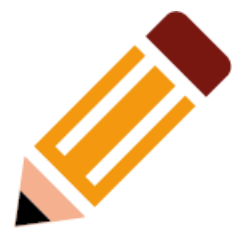

- Συνδεόμαστε στο: [http://eclass.sch.gr](http://eclass.sch.gr/)
- Πατάμε είσοδος στην η-τάξη ●

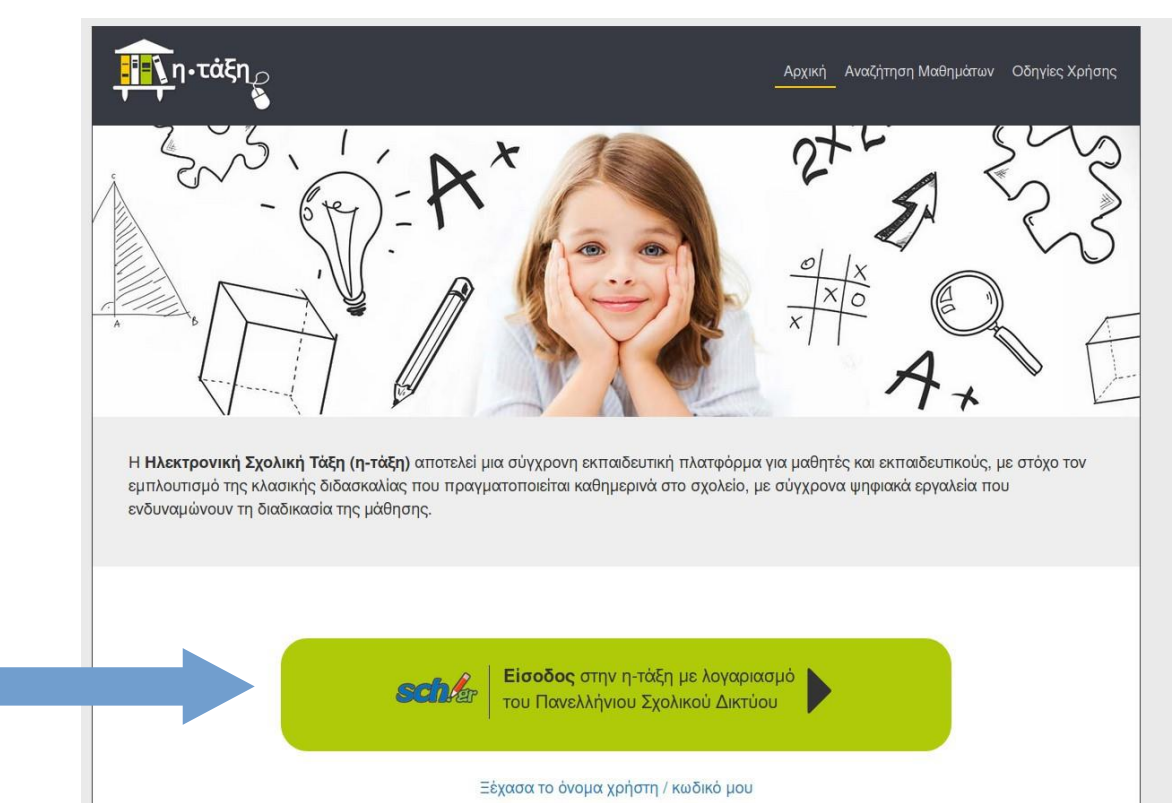

# Σύνδεση στην η-τάξη μέσω ΠΣΔ

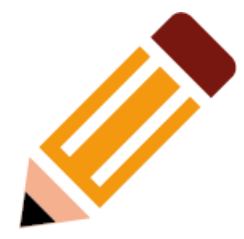

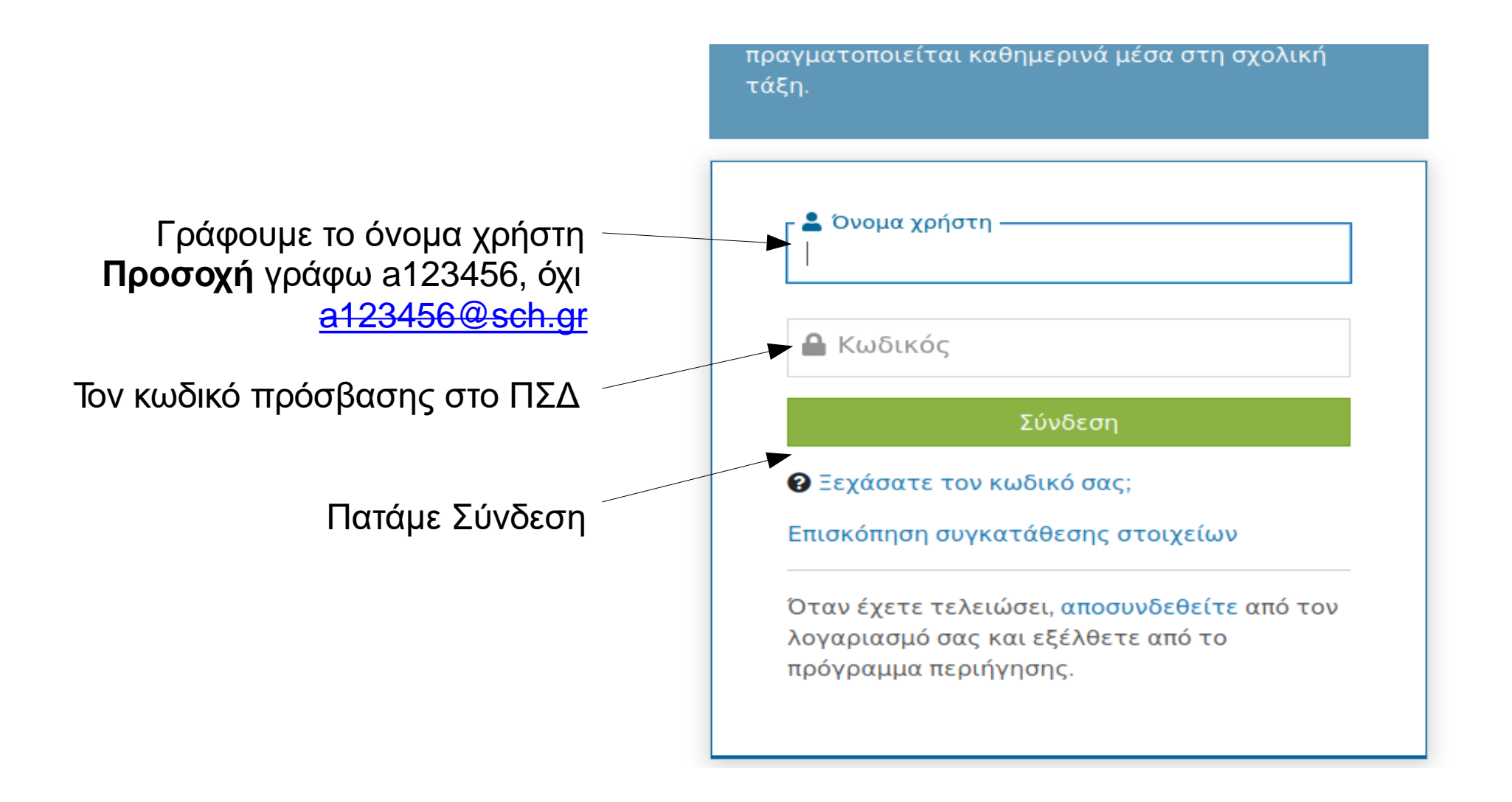

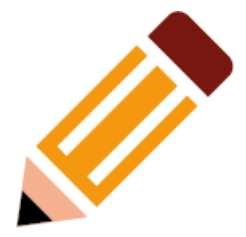

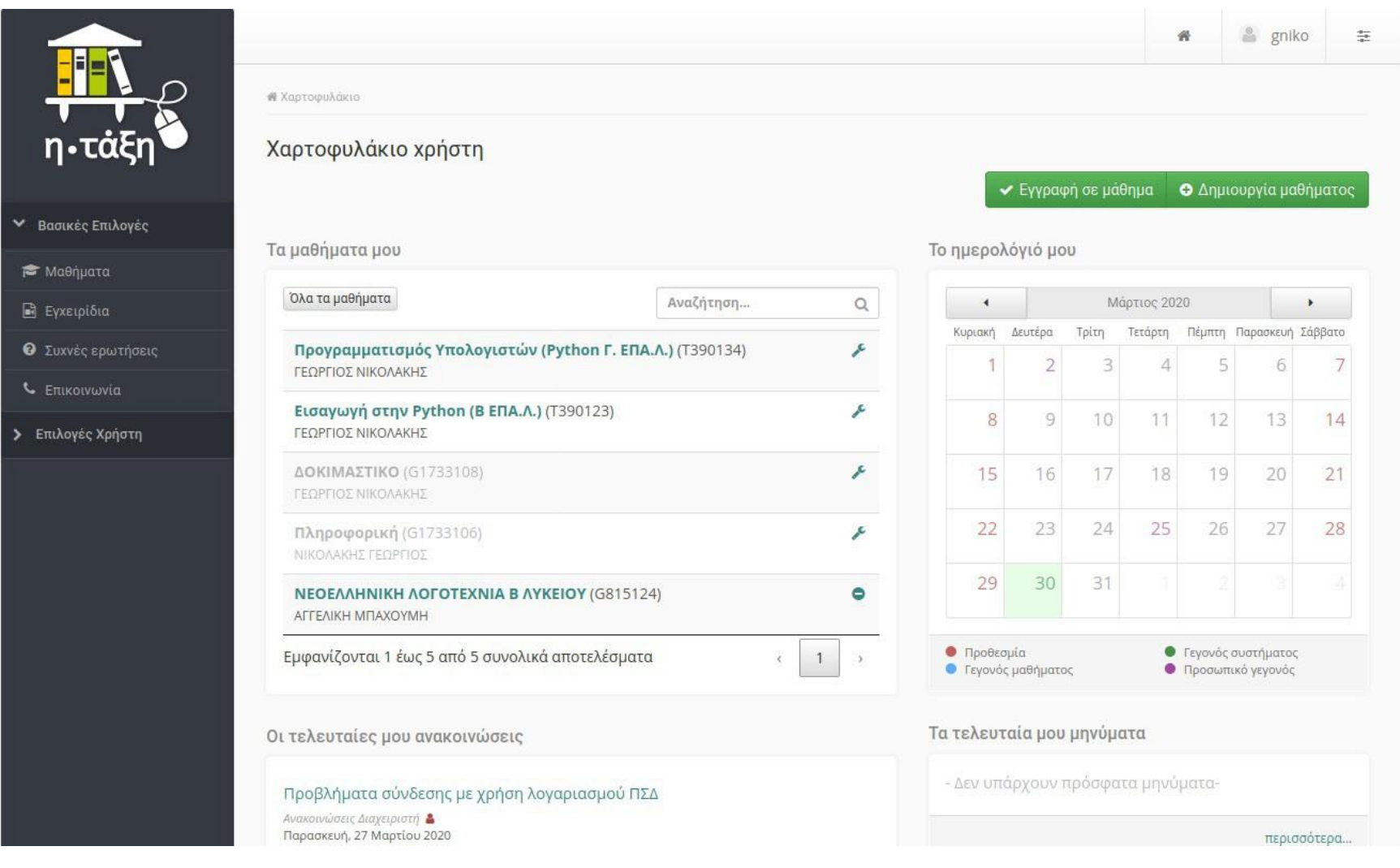

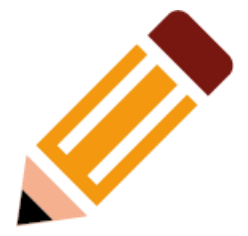

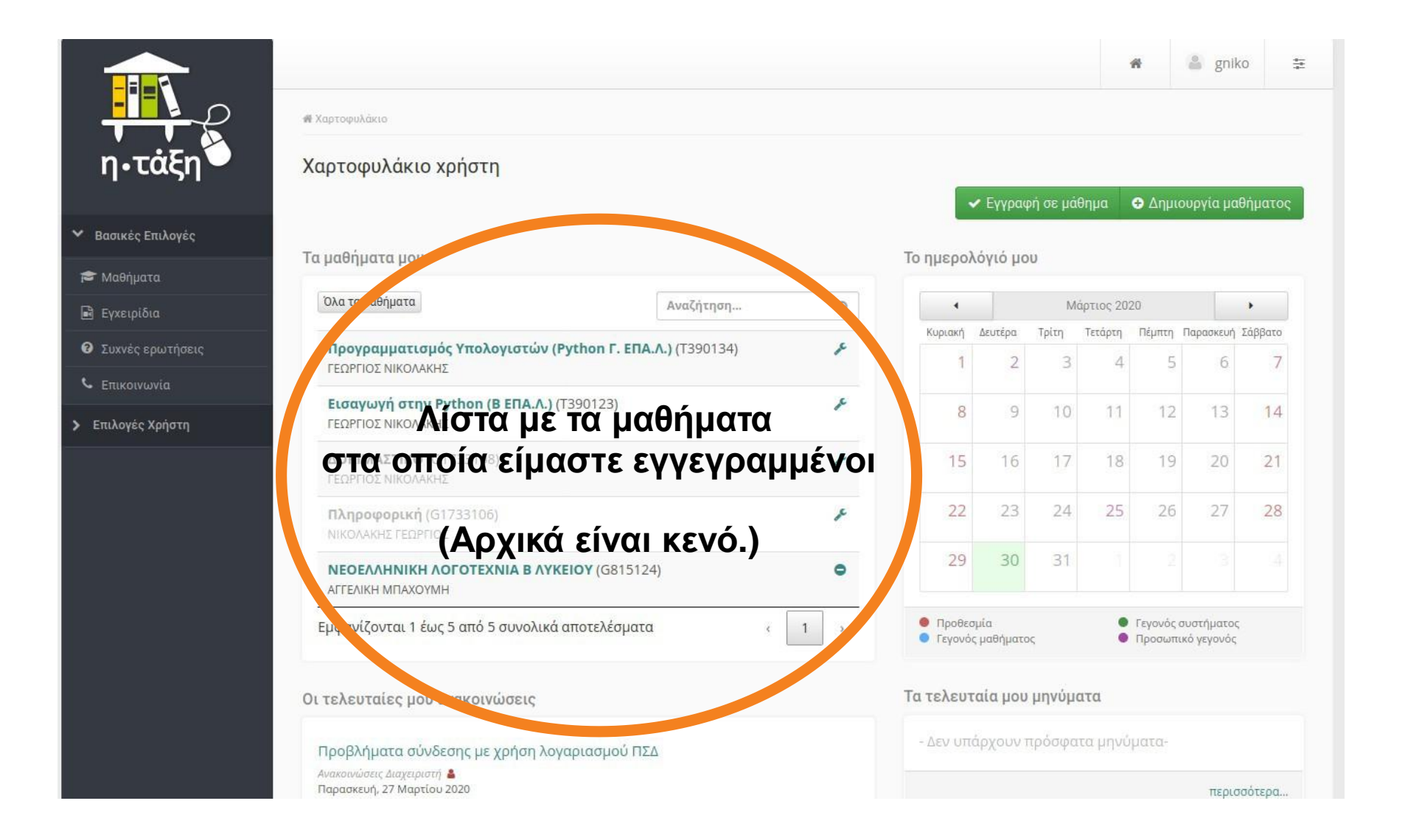

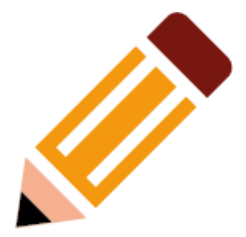

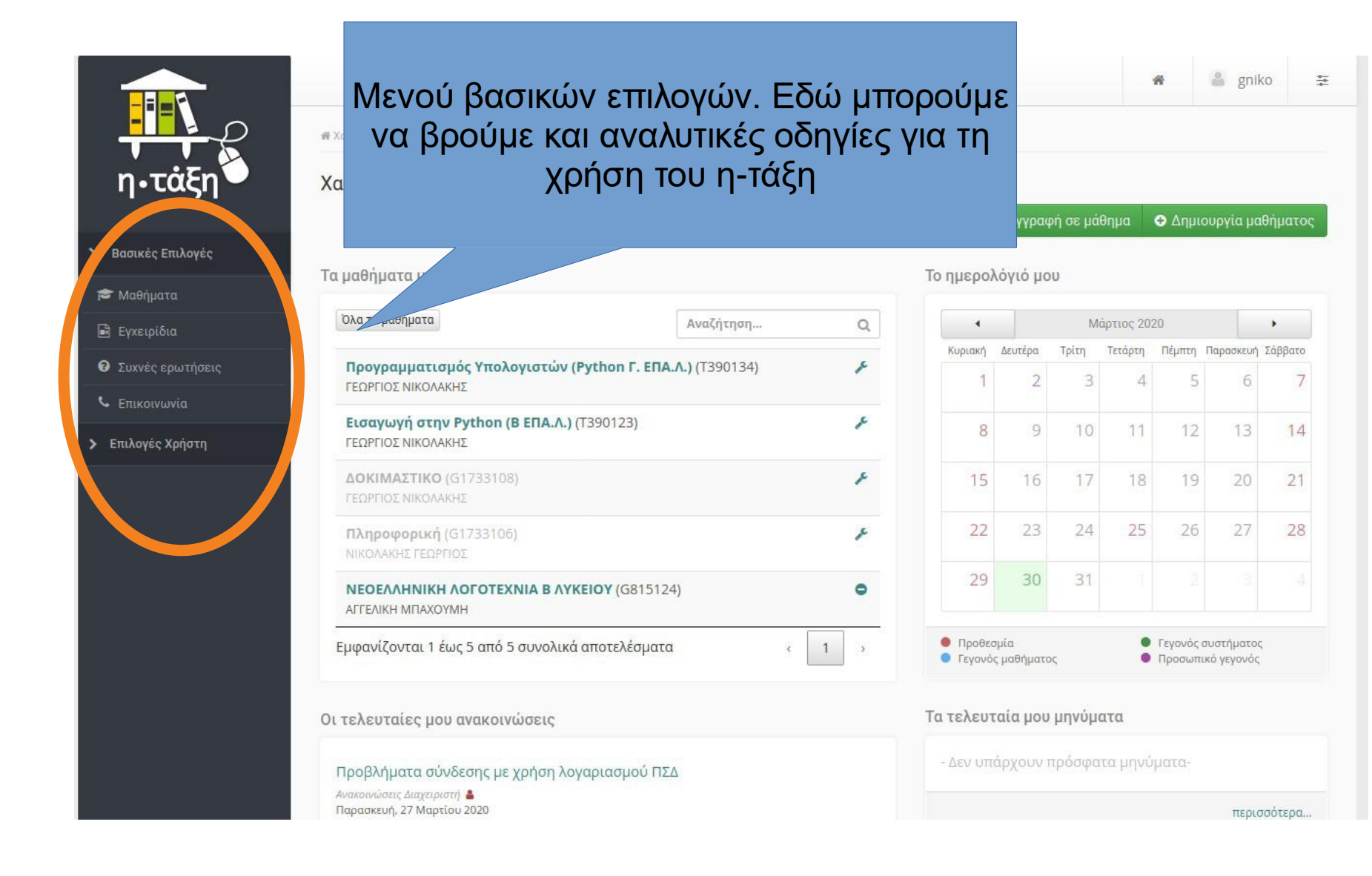

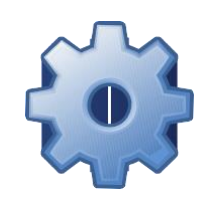

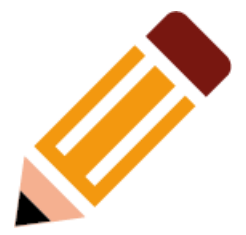

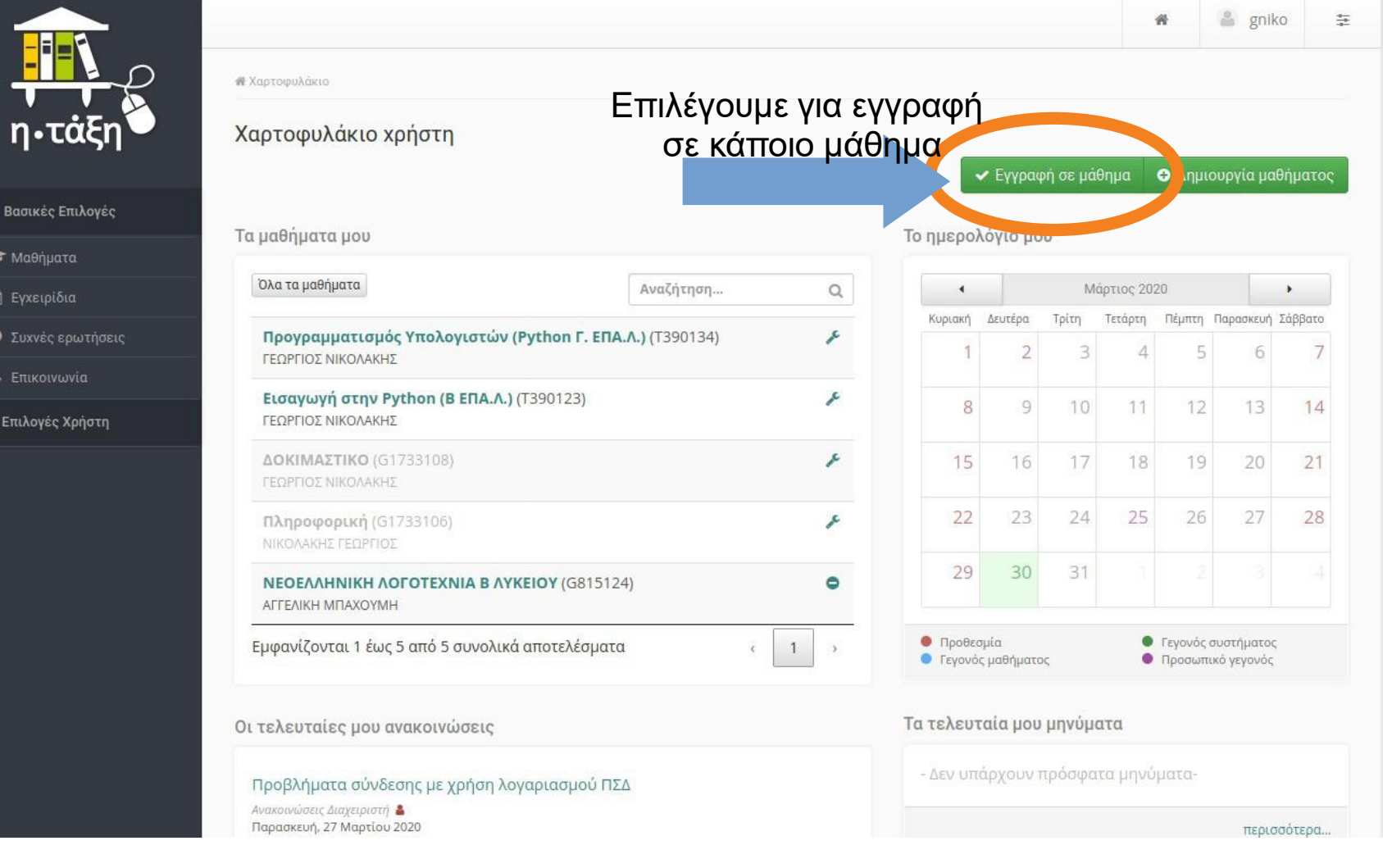

#### Εγγραφή σε Μαθήματα

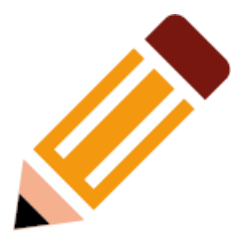

#### Επιλέγω τα μαθήματα μου

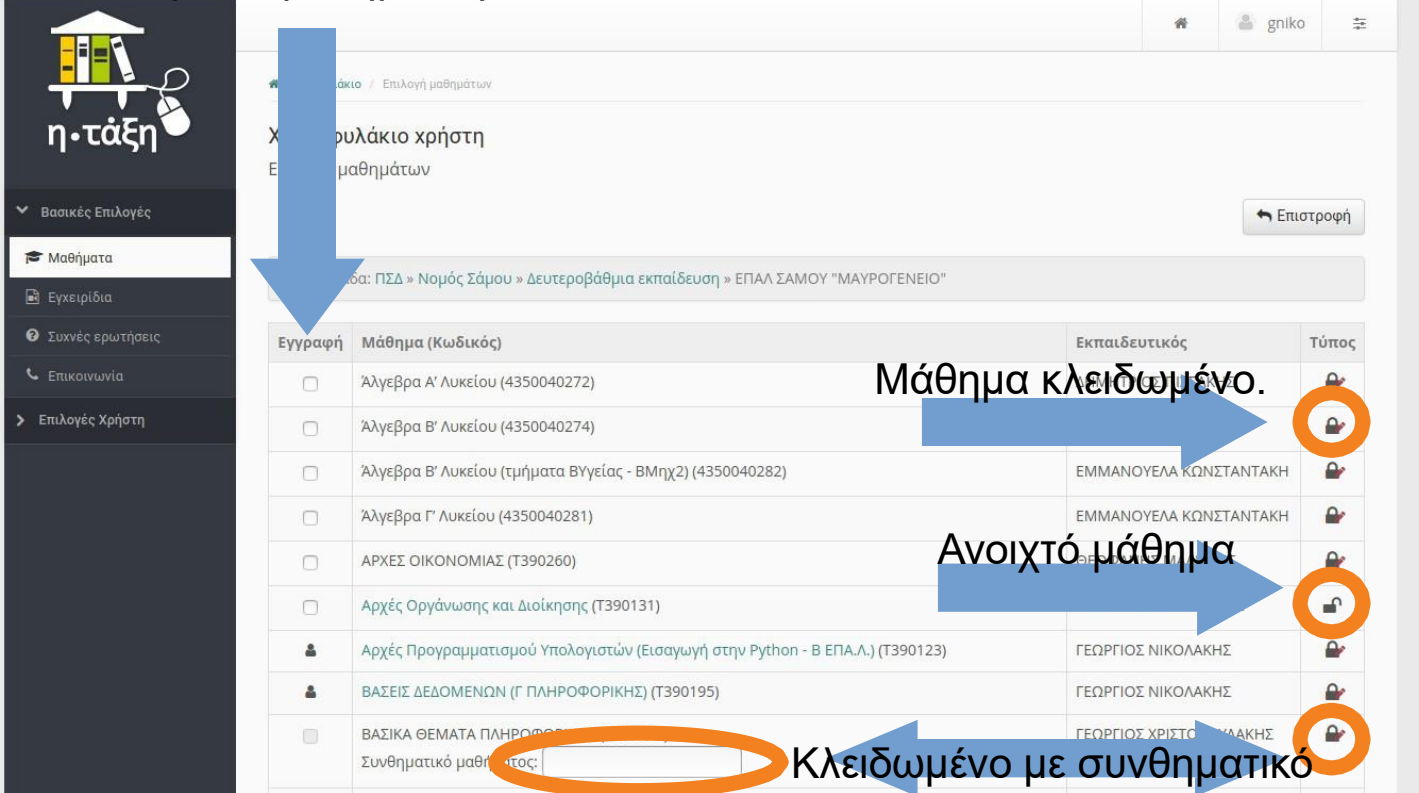

# Εγγραφή σε Μαθήματα

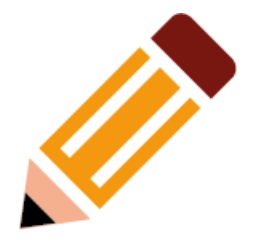

- **Ανοιχτό μάθημα**: η εγγραφή ολοκληρώνεται άμεσα.
- **· Κλειδωμένο μάθημα**: η εγγραφή δε γίνεται αυτόματα, πρέπει να γίνει αποδοχή από τον εκπαιδευτικό.
- **Κλειδωμένο με συνθηματικό**: η εγγραφή πραγματοποιείται με συνθηματικό (κωδικό) που μας έχει δώσει ο εκπαιδευτικός
- **ΠΡΟΣΟΧΗ** Όταν επιλέγω μάθημα να ελέγχω και το όνομα του εκπαιδευτικού. ●

#### Επιλογή Μαθημάτων

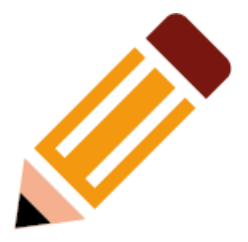

• Όταν επιλέξω τα μαθήματα, για επιστροφή στην αρχική σελίδα, πατάω "Χαρτοφυλάκιο".

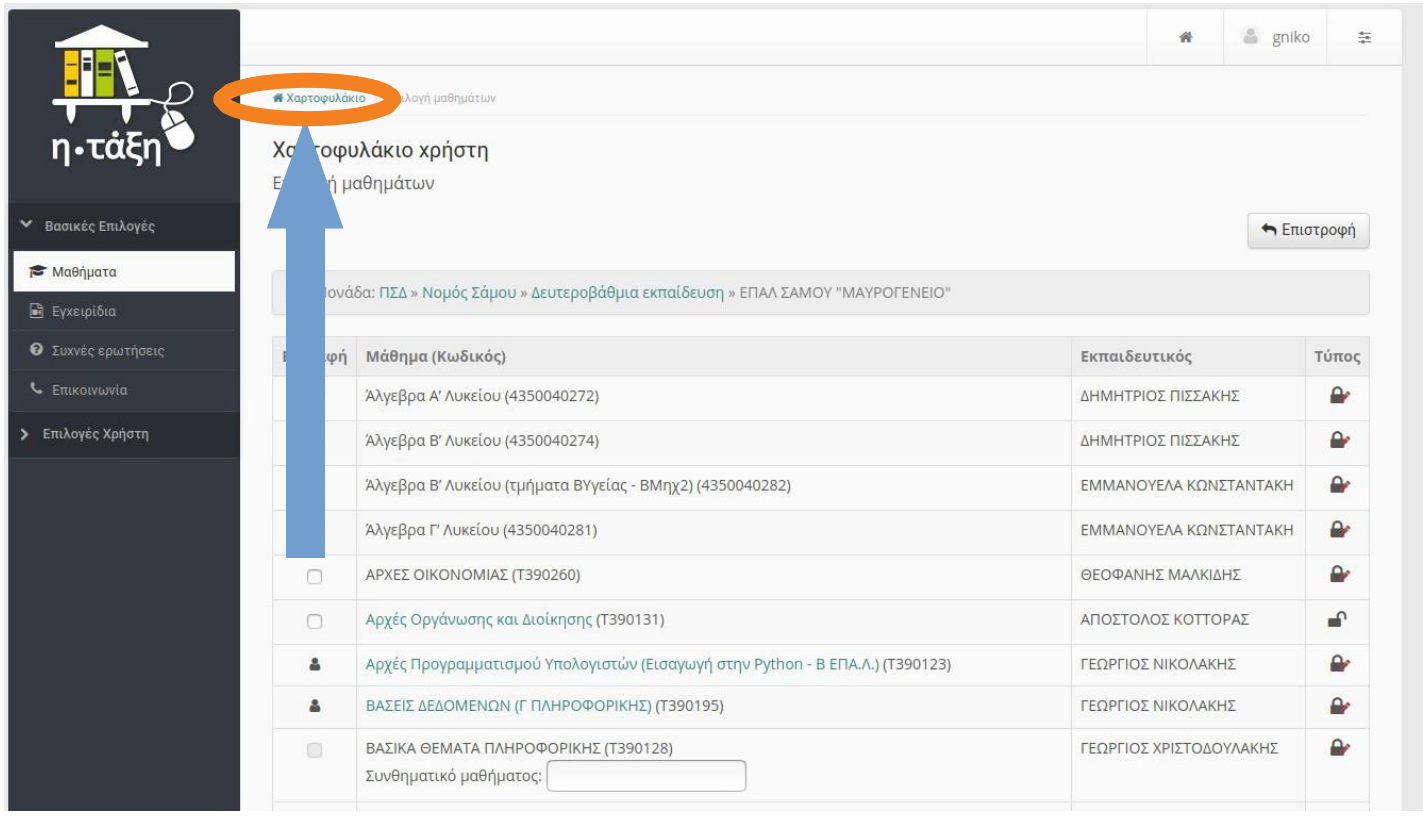

## Επιλογή μαθήματος

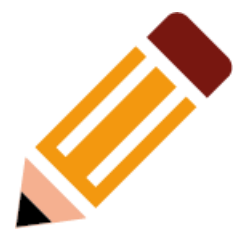

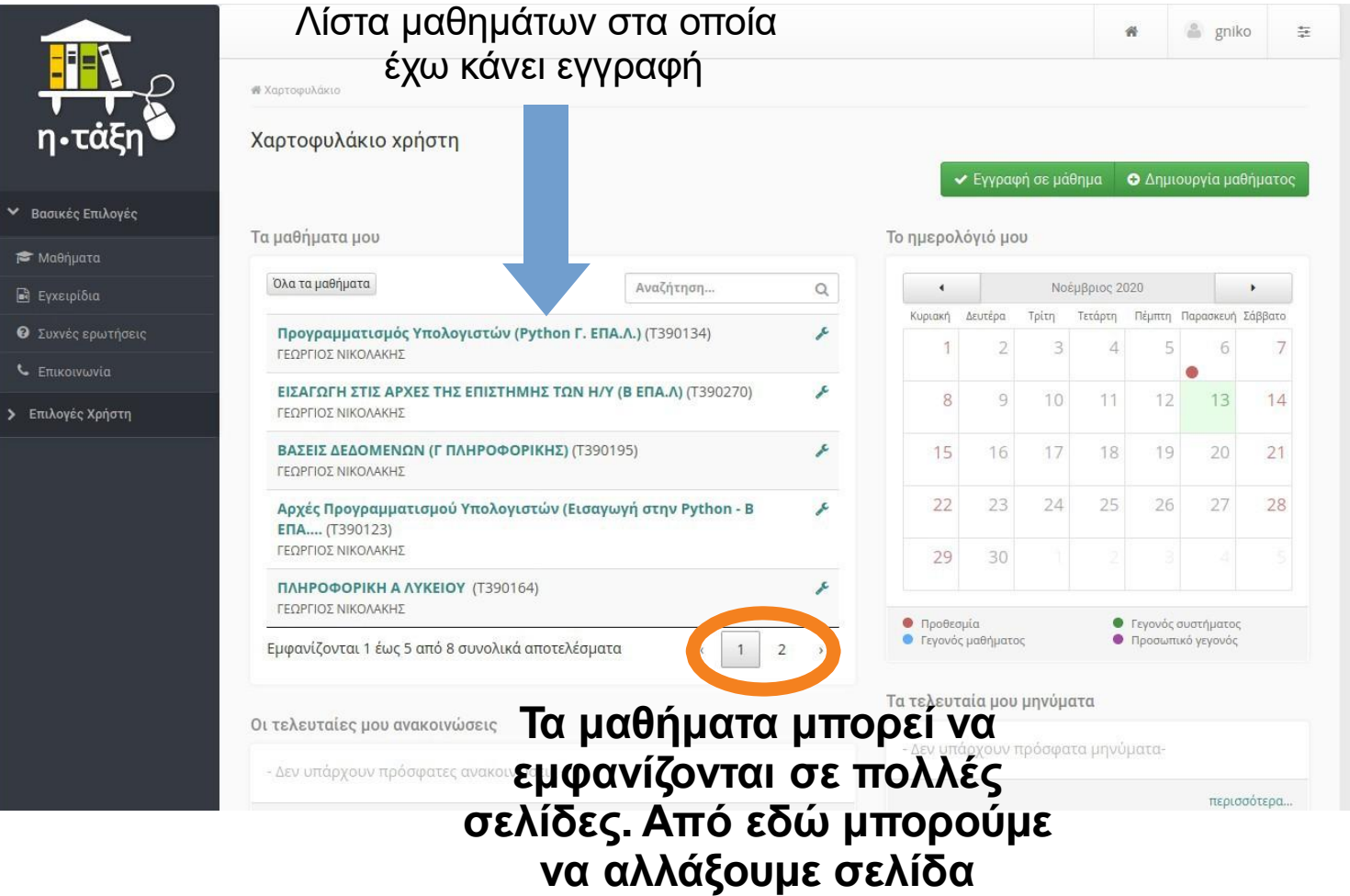

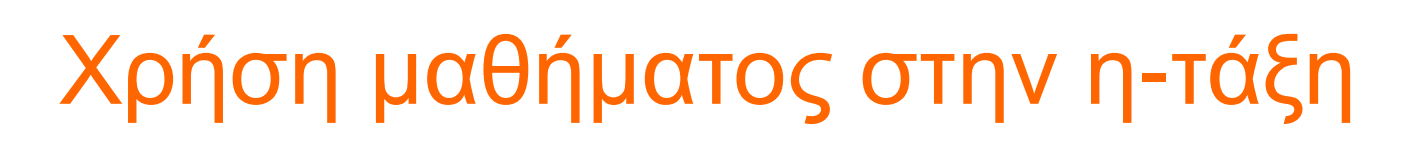

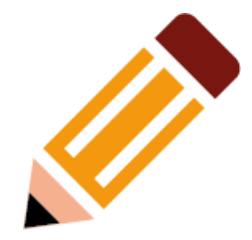

#### **Μενού επιλογών μαθήματος**

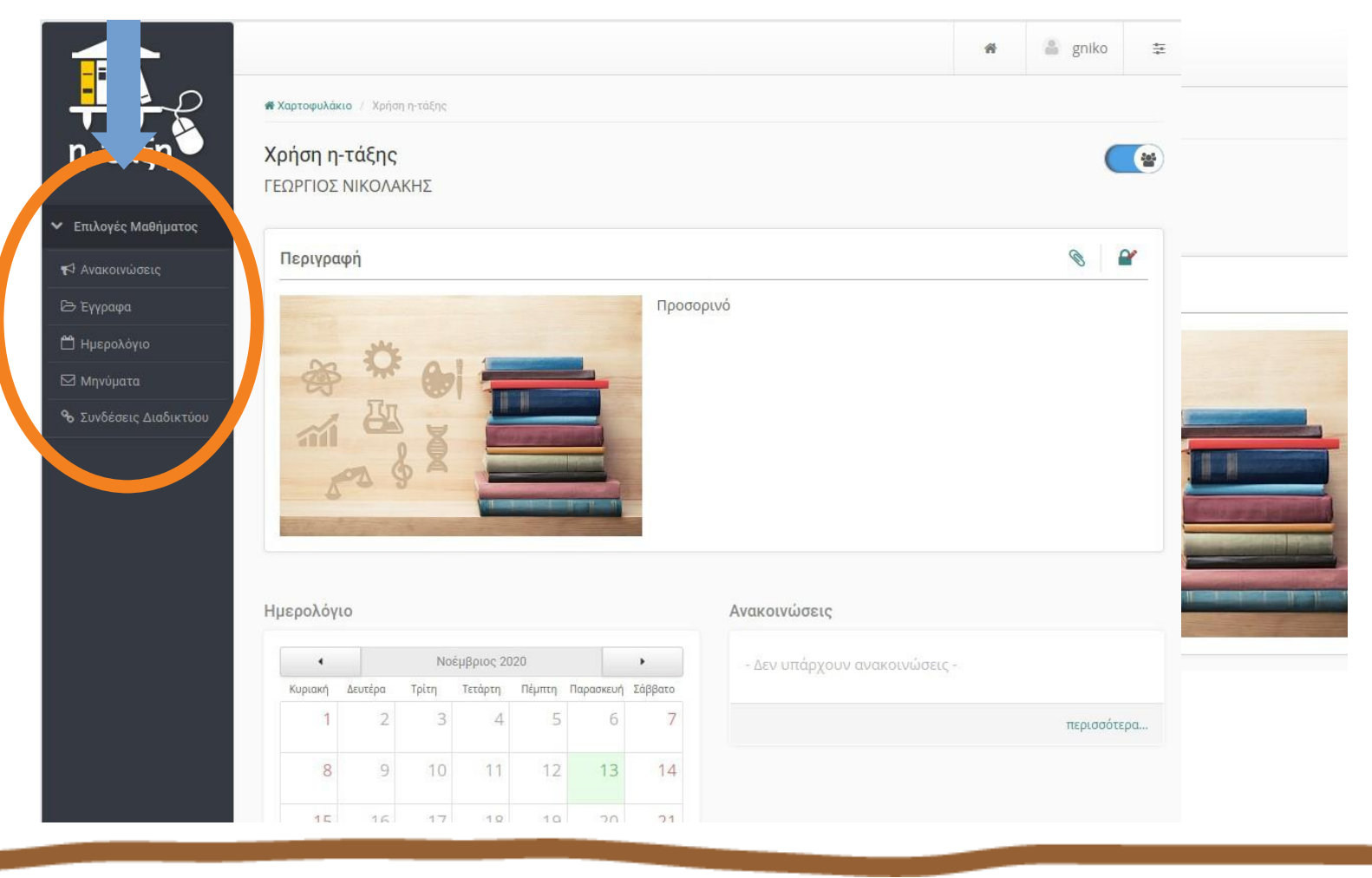

# Μενού μαθήματος

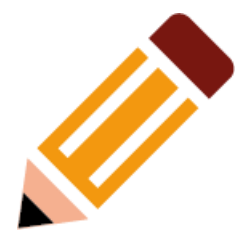

- Το μενού μπορεί να διαφέρει σε κάθε μάθημα
- Συνηθισμένες επιλογές:
	- Ανακοινώσεις
	- Έγγραφα –
	- Ασκήσεις –
	- Εργασίες –
	- ΣυνδέσειςΔιαδικτύου –

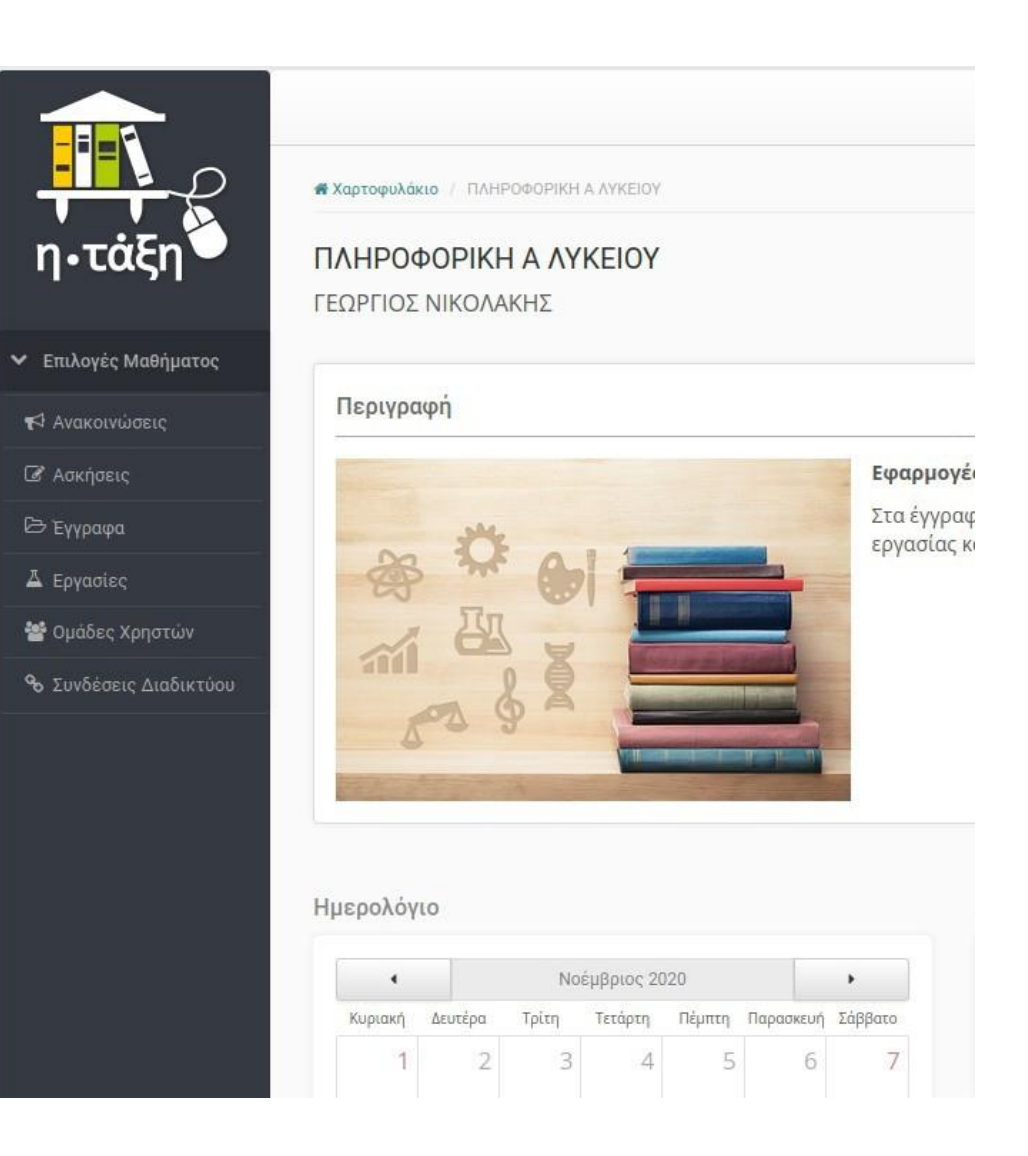

#### Ανακοινώσεις

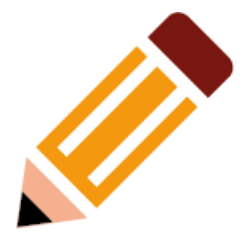

#### • Περιέχει ανακοινώσεις σχετικές με το μάθημα.

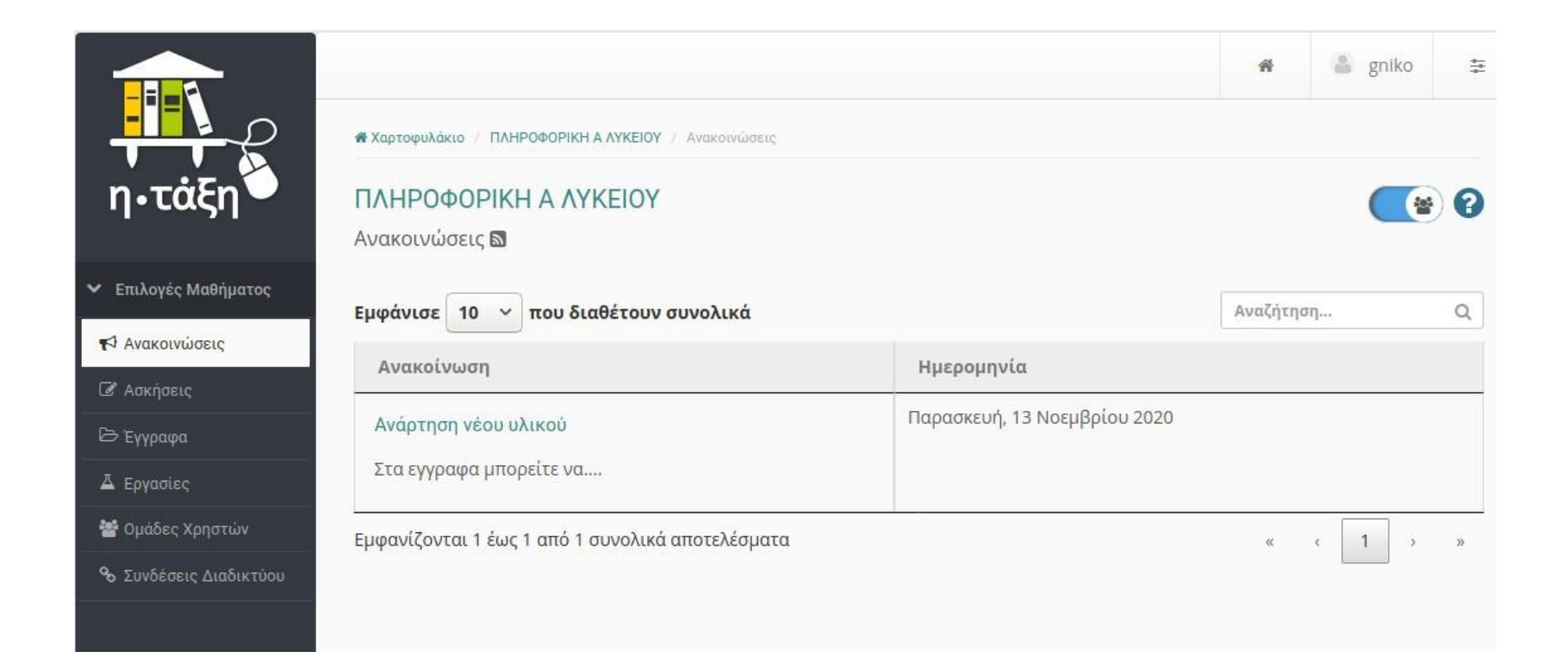

– Έγγραφα

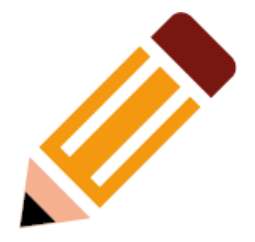

- Περιέχει έγγραφα, σχετικά με το μάθημα (π.χ. πρόσθετο βοηθητικό υλικό, ασκήσεις κλπ.)
- Μπορεί να είναι οργανωμένο σε φακέλους

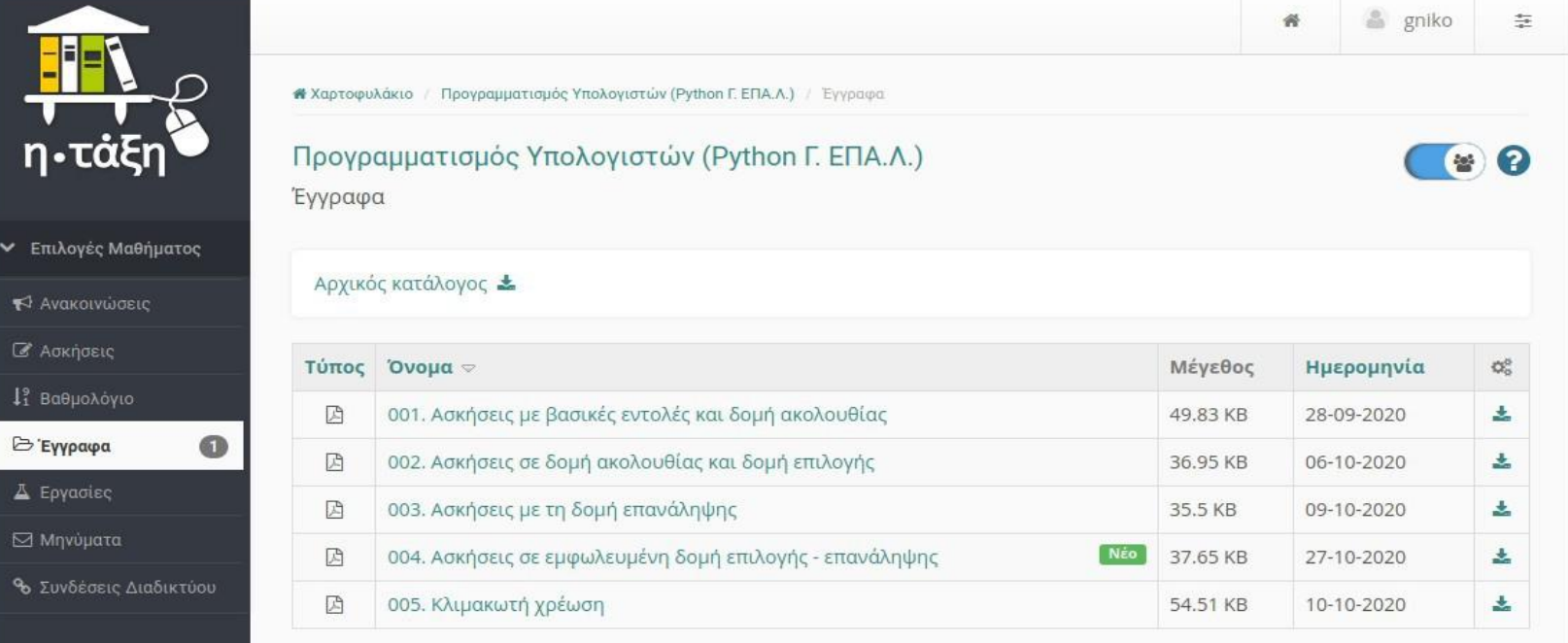

#### – Ασκήσεις

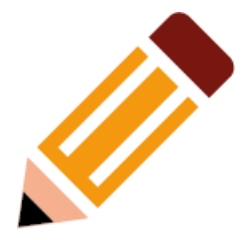

- Περιέχει ασκήσεις σχετικές με το μάθημα
	- Κλειστού τύπου (Σωστό/Λάθος, πολλαπλής επιλογής, αντιστοίχησης κλπ.)
	- Ελεύθερου κειμένου

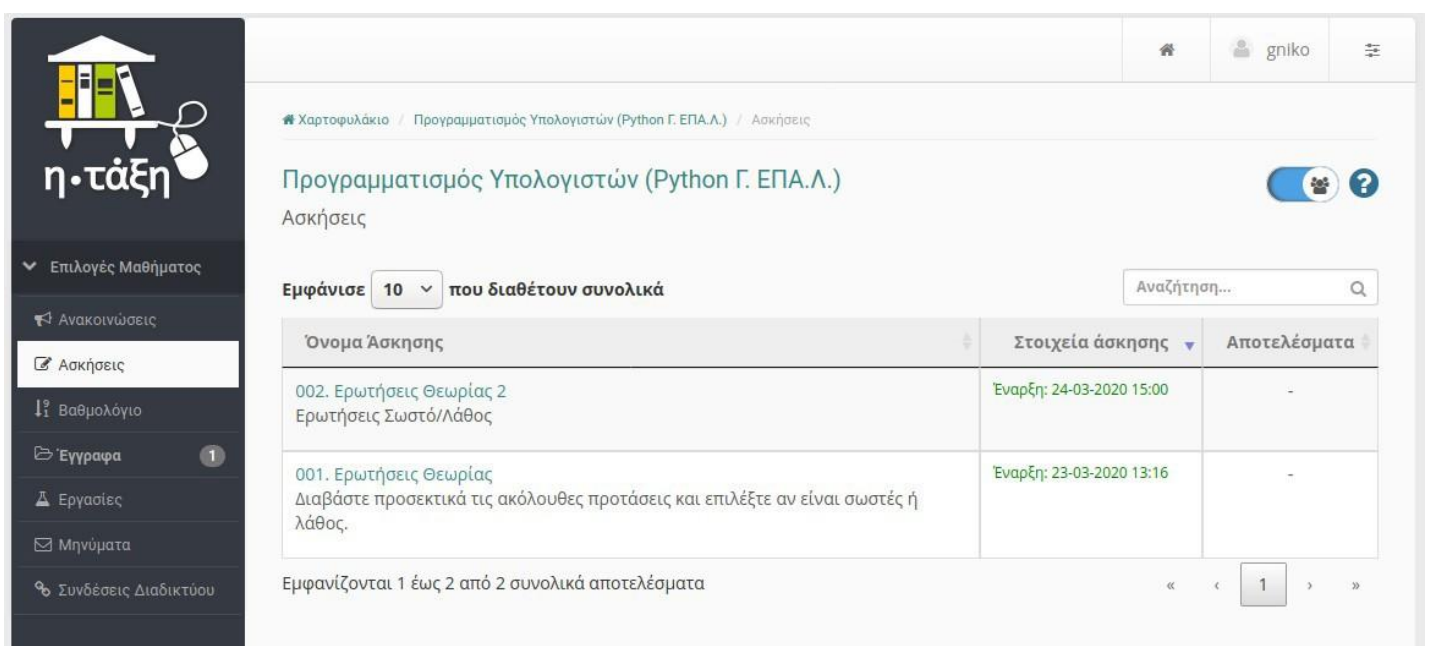

#### Συνδέσεις Διαδικτύου

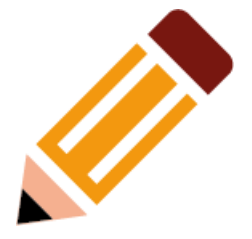

- Περιέχει συνδέσμους σε σχετικές ιστοσελίδες
- Μπορεί να είναι οργανωμένο σε φακέλους. ●

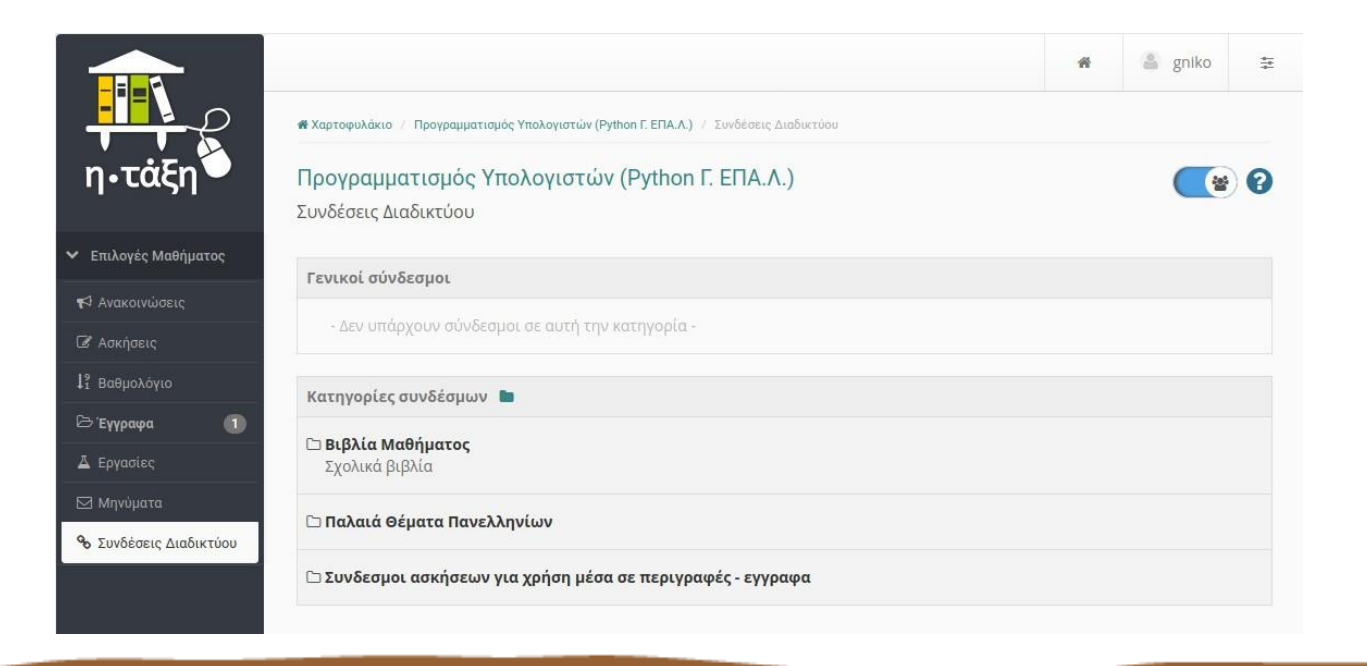

– Εργασίες

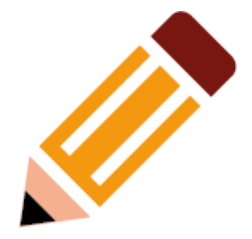

• Περιέχει εργασίες οι οποίες για να ολοκληρωθούν απαιτούν αποστολή ενός ή περισσότερων αρχείων.

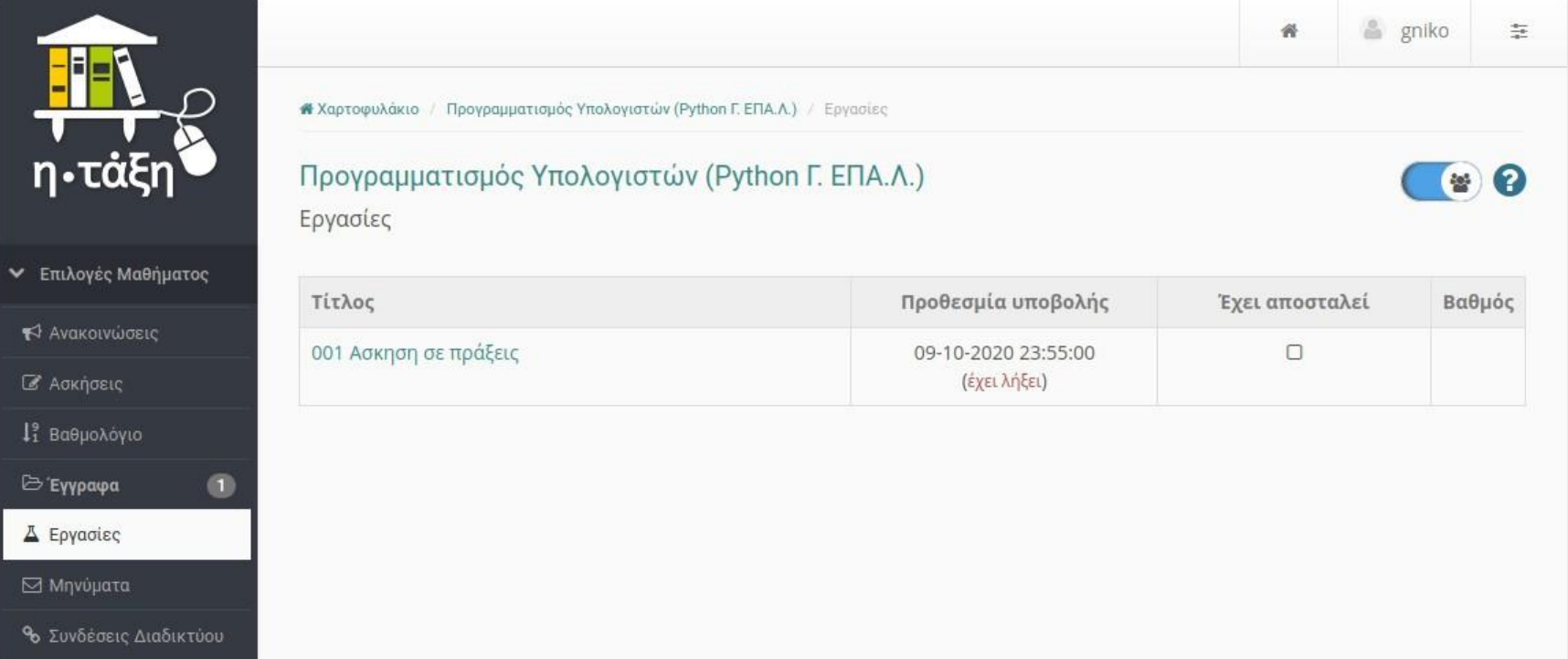